# **ArcGIS** 将标注转换为注记教程

GIS 空间站整理发布 更多资源请访问 [http://www.gissky.net](http://www.gissky.net/)

# 关于将标注转换为注记

将标注转换为注记时,要做出的主要选择是:将注记存储在地图文档中还是地理数据库中。

地图文档注记存储在地图文档内的一个注记组中。可从任何具有地理数据库、coverage、shapefile 或 CAD 要素 类数据源的图层中将标注转换为注记组。

地理数据库注记以注记要素类的形式存储在地理数据库中。如果选择地理数据库注记,则还需决定是创建标准注记 要素还是关联要素的注记要素。

在地理数据库中存储关联要素的注记将创建注记与其所注记的要素之间的关系。然后,如果移动要素,注记(标注) 也将随之移动;如果删除要素,注记也会被删除;如果更改注记所基于的要素属性,注记文本也会发生更改。

# **之许可:**

要转换为关联要素的注记,需要 ArcGIS for Desktop Standard 或 ArcGIS for Desktop Advanced 许可。

可转换为新的注记组或要素类,也可添加到现有注记组或要素类中,只是转换为关联要素的注记时,始终会创建新 的注记要素类。转换过程结束后,可有选择地显示所有未放置的标注(现在是未放置的注记)的列表,然后以交互 方式将它们放置在地图上。

## 准备要转换的标注

需要仔细设置比例和标注属性,因为它们可确定新注记的大小、位置和外观。

将标注转换为注记之前,请注意以下三个比例:

- 当前地图比例 在 ArcMap 中, 该比例出现在标准 工具条的比例框中。
- 数据框参考比例 这是要素符号系统、动态标注和数据框图形以指定符号大小显示在屏幕上时所使用的比例。
- 注记参考比例 这是注记组或地理数据库注记要素类中的文本以符号显示在屏幕上时所使用的比例。

所创建的注记的大小和位置与转换的标注相同。为此,采用以下逻辑:

- 将标注转换为注记以及指定新的存储位置时(以便 ArcMap 为您创建新的注记组或注记要素类),如果数据 框参考比例不等于零,则根据该比例获取新组或要素类的注记的参考比例。如果数据框参考比例等于零,则根 据当前地图比例获取新组或要素类的注记的参考比例。
- 将标注转换为注记以及指定现有注记组或注记要素类作为存储位置时,如果注记参考比例与数据框参考比例 (如果不等于零)或当前地图比例(如果数据框参考比例等于零)不匹配,ArcMap 将显示一条警告消息。此 条警告消息将询问您是否要选择其他存储位置。要使标注按相同的大小和位置正确地转换为注记,数据框参考 比例和注记参考比例(或当前地图比例(如果未设置参考比例))必须相匹配。要纠正此问题,可选择另一个 注记存储位置或者更改数据框参考比例或地图比例。

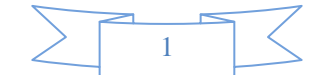

如果在将标注转换为注记时遇到内存使用方面的问题,则仅转换显示范围内的标注,或使用"分块标注转注记"工具 基于面索引图层来将地图文档中图层的标注转换为注记。

### 准备要转换的标注

### 步骤**:**

- 1. 将数据添加到地图,以帮助您确定要转换为注记的标注的最佳大小、放置位置和外观。
- 2. 无论是要在 ArcMap 中还是硬拷贝地图中查看注记,都应缩放至将正常查看注记的比例。

如果要将标注转换为现有注记要素类或现有注记组,则所采用的比例必须与注记要素类或要向其中添加标注的 注记组的参考比例相同。

- 3. 在内容列表中,右键单击数据框,然后单击参考比例 > 设置参考比例。这样,便可将参考比例设置为在上 一步骤中缩放到的比例。
- 4. 符号化要素。
- 5. 显示标注并设置其大小、位置和外观。

有关详细信息,请参阅显示标注。

某些标注目前可能未显示在地图上,原因是没有供它们显示的空间。ArcMap 仍然允许您对这些标注进行转换; 但是,如果要在显示它们时带有新注记,则需要在转换过程结束后以手动方式逐个放置。

- 6. 在转换之前,使用标注优先级、标注和要素权重及标注放置选项可增大所显示的标注的数量。
- 7. 缩放至包含要转换的所有标注的范围。您有两种选择:
- 要转换所有标注,缩放到要进行标注的数据的全图范围。这可确保使用所有要素的全图范围放置标注。
- 要仅转换某个范围内的标注,缩放至包含这些标注的范围。

完成此步骤后,即可将标注转换为注记。

### 将标注转换为地理数据库注记

### 步骤**:**

- 1. 通过确保比例和标注属性设置正确,准备要转换的标注。
- 2. 要转换某个图层中的标注,可在 ArcMap 的内容列表中右键单击该图层。要转换多个图层中的标注,可 右键单击数据框。
- 3. 单击将标注转换为注记。
- 4. 对于存储注记,可单击在数据库中。
- 5. 指定要创建注记的要素。
- 6. 要创建关联要素的注记,可选中要素关联框。要创建标准注记,则保持该复选框为未选中状态。

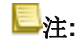

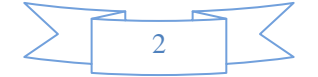

要保持数据的完整性,切勿将基于连接字段的标注转换为关联要素的注记。将标注转换为标准注 记或者编辑数据,以便标注字段存在于基表中,然后移除连接。

## 提示**:**

在构建几何网络后,将几何网络要素类上的标注转换为关联要素的注记。我们建议您这么做,原 因是在几何网络构建过程中捕捉要素时,系统会以不更新关联注记要素的方式来修改要素的几何。

- 7. 如果要创建标准注记并希望将该注记添加到现有标准注记要素类中,请选中追加复选框。
- 8. 如果要创建与要素关联的注记,则单击新注记要素类的名称可对其进行更改。
- 9. 如果要创建标准注记,可单击打开文件夹图标,然后指定要创建的新注记要素类的路径和名称,如果要 进行追加,则指定要追加到的现有标准注记要素类。

### 提示**:**

转换为现有注记要素类后,请确保当前地图比例(或数据框参考比例(如果已设置))与现有要 素类的参考比例匹配。如果这些比例不匹配,您将收到一条警告消息,只有当它们匹配后,您才 能继续操作。

- 10. 如果要追加到现有要素类,请跳至步骤 15。
- 11. 单击属性按钮。
- 12. 有关如何设置需要从符号表中选择符号、添加新要素时创建注记(标准注记不可用)或修改要素形状时更新注 记(标准注记不可用)选项的信息,请参阅注记要素类编辑属性。
- 13. 如果要在文件或 ArcSDE 地理数据库中创建新注记要素类并且要使用自定义存储关键字,请单击使用配 置关键字,然后输入想要使用的关键字。
- 14. 单击确定。
- 15. 某些标注目前可能未显示在地图上,原因是没有供它们显示的空间。要转换这些标注,请选中转换未放置 的标注复选框。这样便可将未放置的标注保存到注记要素类中,以便今后在 ArcMap 编辑会话中可以找 到它们。
- 16. 单击转换。

如果选中了转换未放置的标注复选框,并且想要放置未放置的注记,则请参阅放置未放置的地理数据库注记要 素。

#### 放置未放置的地理数据库注记要素

步骤**:**

- 1. 单击编辑器 工具条上的编辑器菜单,指向编辑窗口,然后单击未放置的注记。
- 2. 在未放置的注记窗口中,单击显示下拉箭头然后选择包含未放置的注记的注记要素类。
- 3. 单击立即搜索列出未放置的注记。

在编辑会话期间,每次保存编辑内容(编辑器 > 保存编辑内容)时,未放置的注记 窗口中的内容都将被清除。 您需要单击**立即搜索**重新填充列表。这样做可以确保窗口始终显示地理数据库中最新的未放置的注记要素。

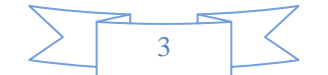

- 4. 默认情况下,地图上不会显示未放置的注记。要绘制未放置的注记,请选中绘图框。
- 5. 如果您只想处理特定范围内的注记,请缩放至范围,选中可见范围框,然后单击立即搜索更新列表。
- 6. 双击列表中的文本,未放置的注记所在的位置将闪烁。
- 7. 要放大到任意未放置的注记的区域,可右键单击列表中的文本,然后单击缩放至注记或缩放至要素。
- 8. 要在地图上放置注记,可右键单击列表中的文本,然后单击放置注记。
- 9. 在地图上放置注记要素后,该要素将呈选中状态。您可以使用"编辑注记"工具将注记拖动到要放置该注 记的位置。

#### 将标注转换为地图文档注记

### 步骤**:**

- 1. 要准备要转换为注记的标注,请按以下步骤进行操作。
- 2. 在 ArcMap 内容列表中,右键单击要标注的图层。
- 3. 单击将标注转换为注记。
- 4. 对于存储注记选项,单击在地图中。
- 5. 指定要创建注记的要素。
- 6. 单击注记组名称以对其进行更改。可指定一个新的或现有的注记组。
- 7. 某些标注目前可能未显示在地图上,原因是没有供它们显示的空间。要转换这些标注,请选中将未放置的 标注转换为未放置的注记复选框。这样便可将未放置的标注保存到地图文档中,以便以后对它们进行放置 (一次一个)。
- 8. 单击确定。
- 9. 如果选中将未放置的标注转换为未放置的注记复选框,并且存在未放置的标注,则会出现溢出注记窗口,其 中列有未放置的标注。

由于未放置的标注存储在地图文档中,因此,如果要在其他时间放置这些标注,则需关闭溢出注记窗口。请 确保在关闭 ArcMap 之前保存当前地图文档。

- 注记组在注记组选项卡上的数据框属性 对话框中列出。
- 可以同时转换多个图层的标注。右键单击数据框,单击将标注转换为注记,然后按上述方式完成各图层的设置。
- 转换为现有注记组后,请确保当前地图比例(或数据框参考比例(如果已设置))与现有注记组的参考比例匹 配。

#### 放置未放置的地图文档注记

如果已选中转换未放置的标注复选框,并且转换时存在未放置的标注,则将未放置的标注存储在地图文档中。

### 步骤**:**

- 1. 打开包含未放置的注记的地图文档。
- 2. 在绘制工具条中,单击绘制 > 溢出注记。

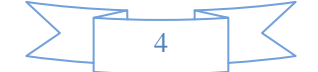

默认情况下,所有未放置的注记都列于溢出注记窗口中。

- 3. 要仅列出当前范围内的注记,右键单击窗口中的任意位置,然后单击显示范围内的注记。 默认情况下,地图上不会显示未放置的注记。
- 4. 要显示未放置的注记,右键单击窗口中的任意位置,然后单击绘制注记。未放置的注记在显示时会带有红 色轮廓且不可选。
- 5. 双击列表中的一个注记以平移至地图中该注记的要素。
- 6. 右键单击列表中的某个注记并单击闪烁要素,以在地球中闪烁该注记的要素。
- 7. 要放置未放置的注记,右键单击列表中的注记,然后单击添加注记。
- 8. 在绘制 工具条中,单击选择元素工具。
- 9. 在地图上单击注记,然后将其拖动到所需的放置位置。

(本文由 GIS 空间站整理,原始文章来源 ESRI 官网。)

# **GIS** 空间站栏目列表**:**

- 栏目 [新闻资讯](http://www.gissky.net/news/) [技术文章](http://www.gissky.net/article/) [资料下载](http://www.gissky.net/soft/) [论文中心](http://www.gissky.net/paper/) [求职招聘](http://www.gissky.net/qzzp/) [遥感专栏](http://www.gissky.net/rs/) [地图频道](http://www.gissky.net/map/)
- 软件 [ArcGIS](http://www.gissky.net/article/arcgis/) [TopMap](http://www.gissky.net/article/topmap/) [MapInfo](http://www.gissky.net/article/mapinfo/) [WebGIS](http://www.gissky.net/article/webgis/)
- **ESRI** [ArcGIS](http://www.gissky.net/Article/arcgis/arcgisapp/) 应用 [开发](http://www.gissky.net/Article/arcgis/ao/) [ArcIMS](http://www.gissky.net/Article/arcgis/arcims/) [Server](http://www.gissky.net/Article/arcgis/arcserver/) [ArcSDE](http://www.gissky.net/Article/arcgis/arcsde/)
- 技术 [遥感](http://www.gissky.net/article/rs/) [全球定位系统](http://www.gissky.net/article/gps/) [地理信息](http://www.gissky.net/article/gisjs/) [测绘](http://www.gissky.net/article/ch/)
- 下载 [电子书](http://www.gissky.net/soft/dzsj/) GIS [资源](http://www.gissky.net/soft/giszy/) [共享软件](http://www.gissky.net/soft/gxrj/)
- 论文 [GIS](http://www.gissky.net/paper/GISPaper/) [遥感](http://www.gissky.net/paper/RSPaper/) [GPS](http://www.gissky.net/paper/GPSPaper/) [摄影测量](http://www.gissky.net/paper/sycl/) [测绘工程](http://www.gissky.net/paper/chgc/)
- 地图 [中国地图](http://www.gissky.net/map/) [卫星地图](http://ditu.gissky.net/) [历史地图](http://www.gissky.net/map/historymap.htm) [地图下载](http://www.gissky.net/map/mapdown.htm) [省情地图](http://www.gissky.net/map/shengmap.htm)

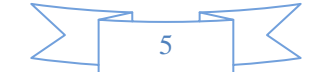